# 建設通信新聞 DIGITAL 紙面の閲覧マニュアル

**◇ログイン**

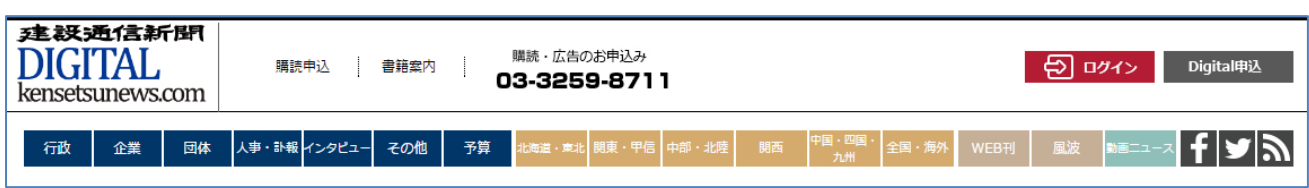

# [https://kensetsunews.com](https://kensetsunews.com/)

トップページ右上の「ログイン」ボタンを押してください。

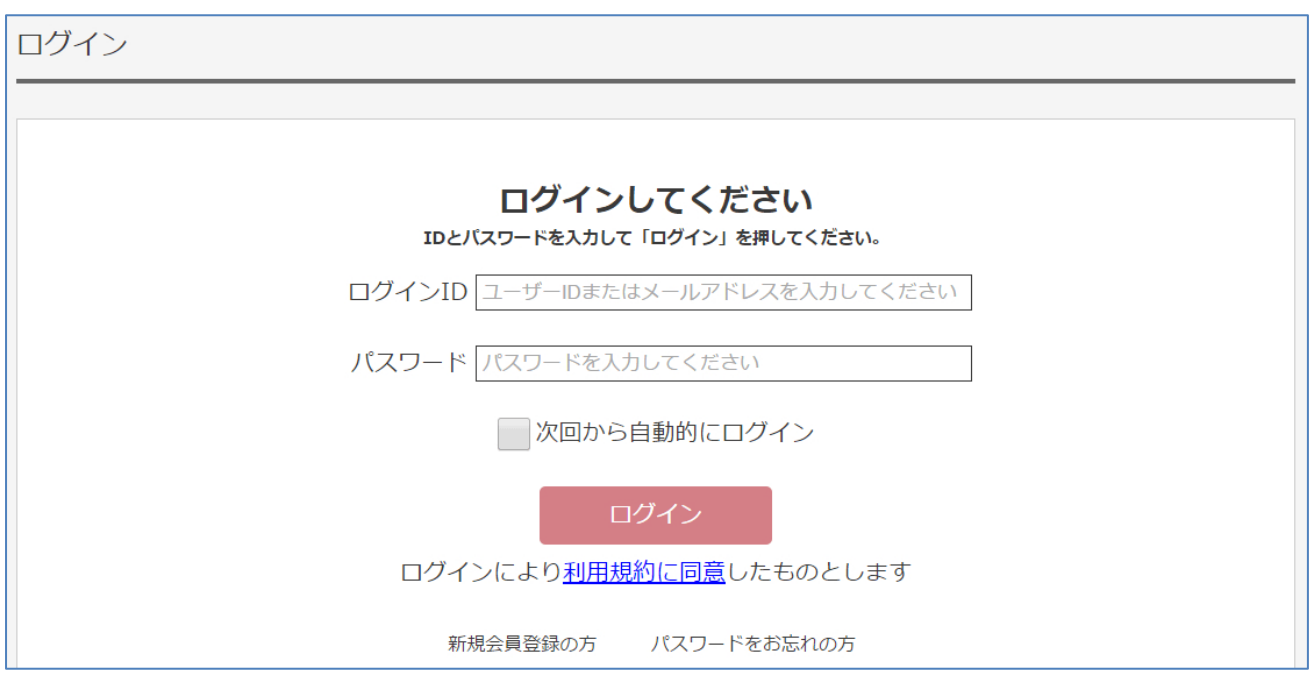

ログイン ID、パスワードを入力して、サービスに入ってください。

パスワードを忘れた場合、右下の「パスワードをお忘れの方」リンクをクリックして、登録しているメールアドレスを入力して、 再度パスワード設定をお願いします。(弊社では、お客様のパスワードはわかりませんので、忘れた場合は再設定となりま す)

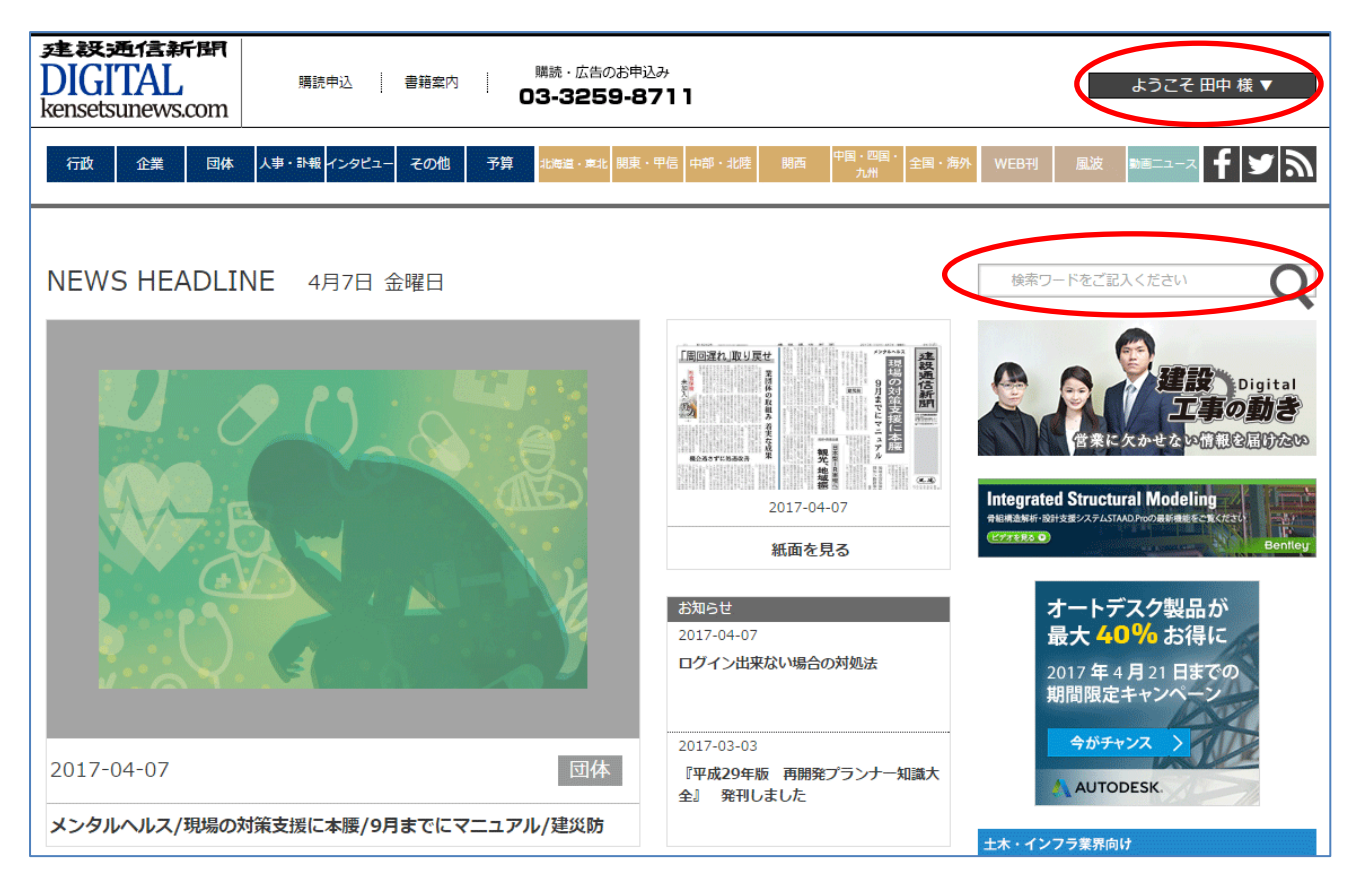

ログイン後は、右上のログインボタンが、「ようこそ お客様名」に変化します。 これで、契約サービスの範囲内で、すべての記事が閲覧可能です。 検索は、右上の検索フィールドに、ワードを入力すれば検索画面に遷移します。

## **◇紙面イメージで閲覧する**

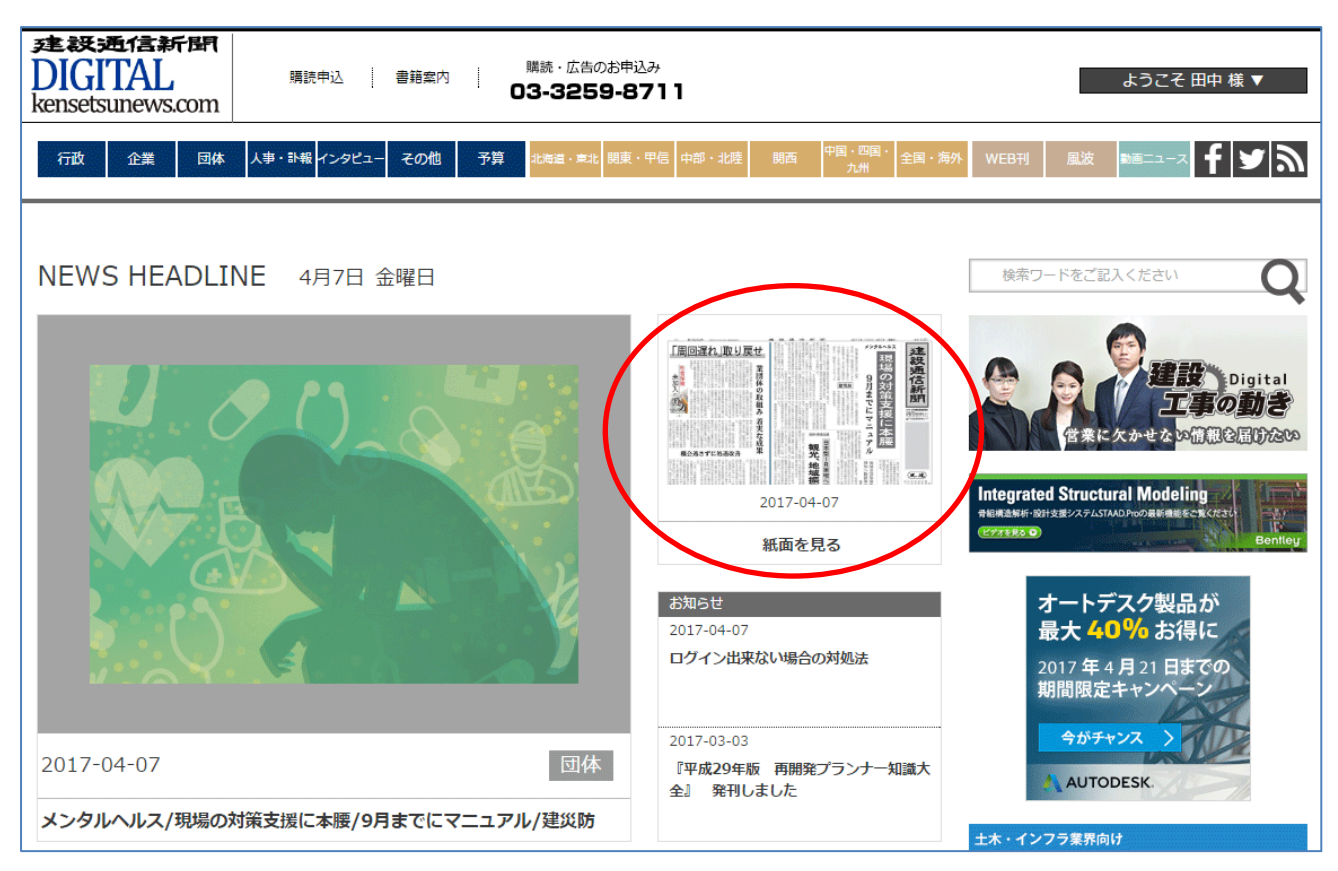

建設通信新聞 DIGITAL のトップページから「紙面を見る」タイルをクリックします。

クリックすると、別のタブで新聞ビューワが起動します。

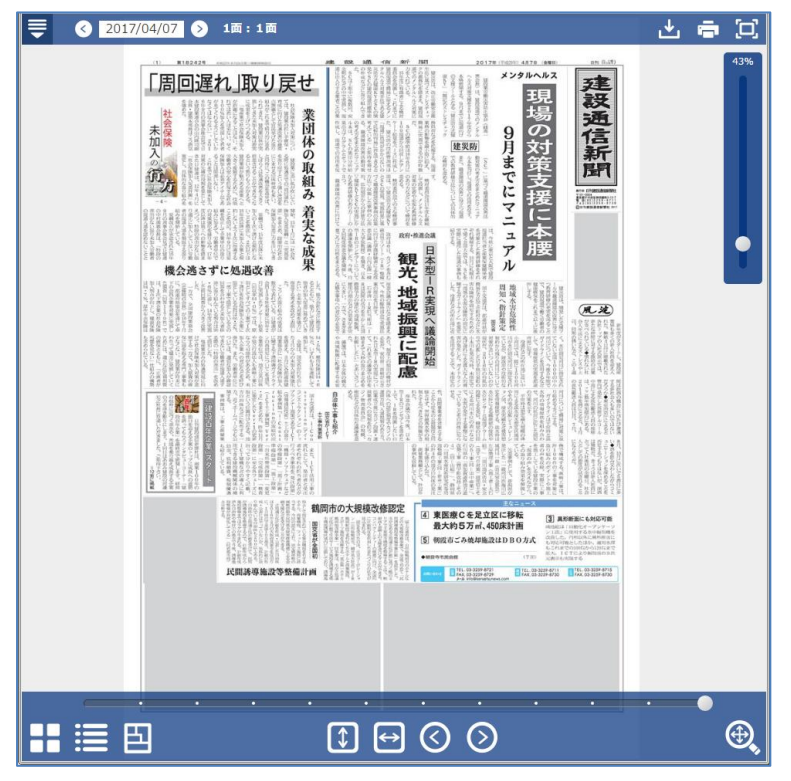

「新聞ビューワ」の画面

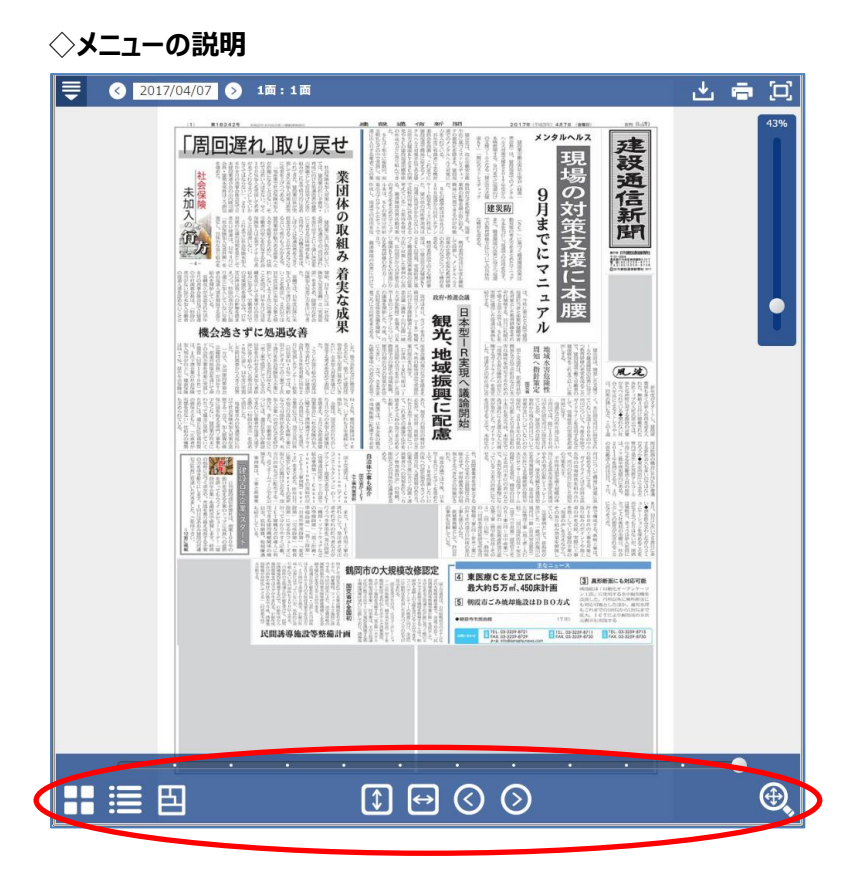

次ページへ続く

#### 下部にいくつかのメニューがあります

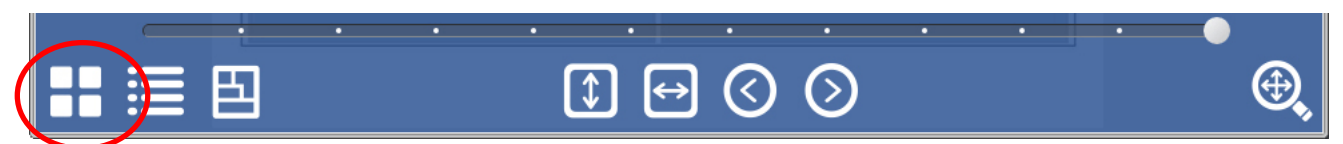

① 紙面切り替えボックスの表示

このアイコンを押すと、左側に当日の紙面一覧を表示します。

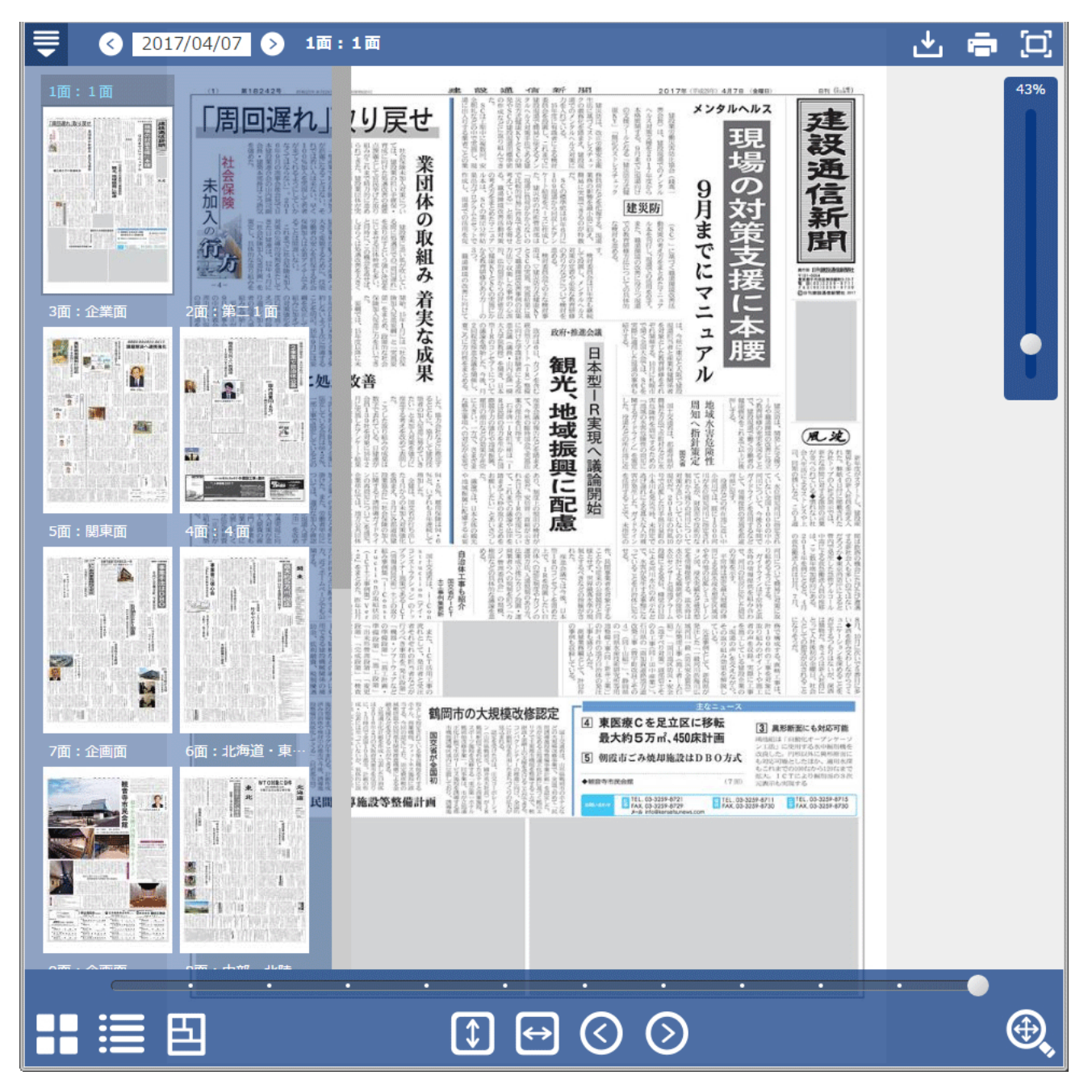

お好きな紙面をクリックすると、目的の面が表示されます。 再度、アイコンをクリックすると表示しなくなります。

下部のスライダーを使って、面を移動することも可能です。

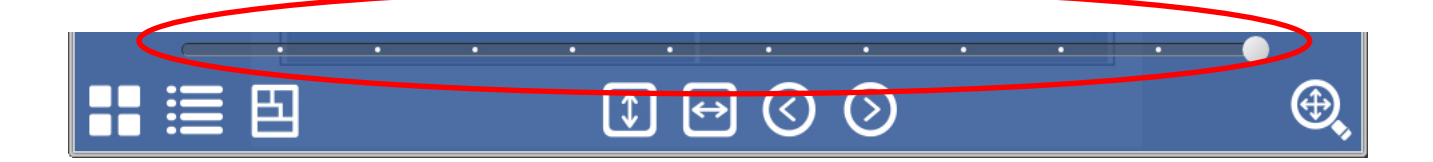

## **◇記事切り替えボックスの表示**

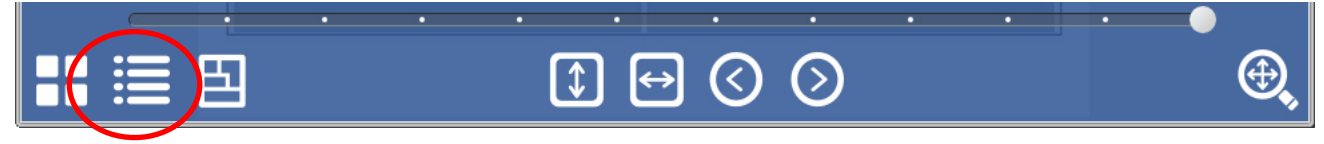

このアイコンは、記事を切り替えるためのリスト表示アイコンです。

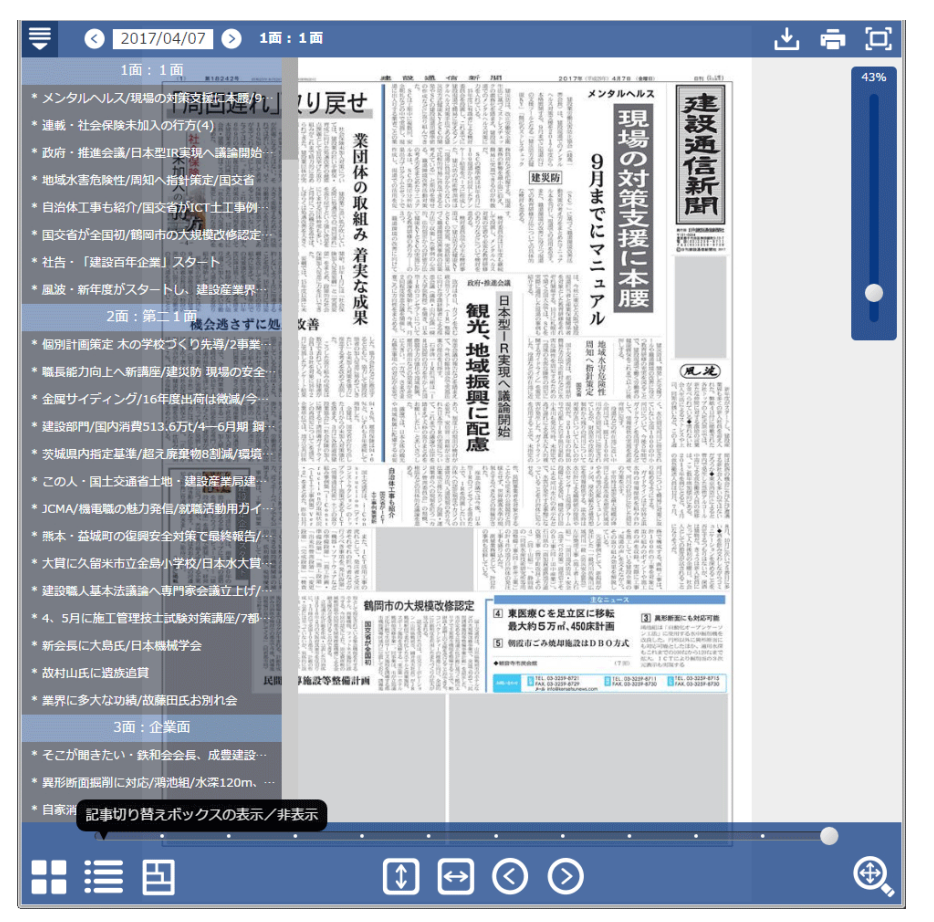

このように、各面の記事一覧が表示されますので、見出しを選ぶと、そのスクラップが表示されます。

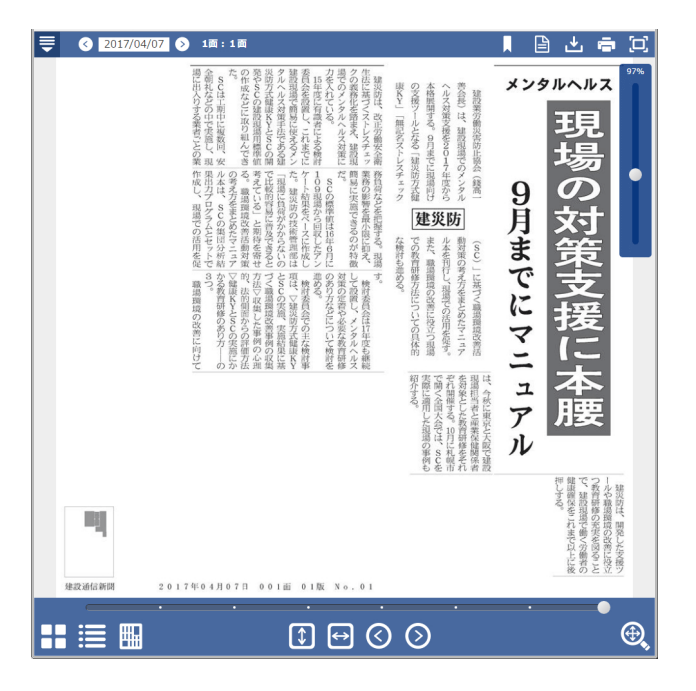

**◇記事領域の表示アイコン**

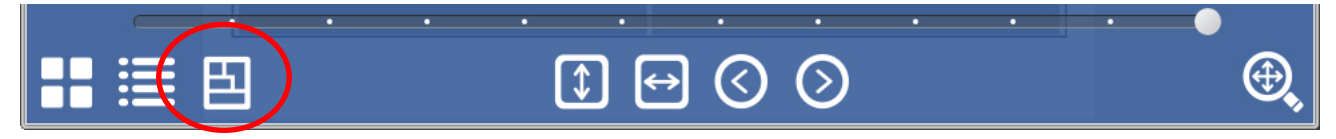

このアイコンは、「記事領域の表示アイコン」です。押すと、下のように、紙面の記事を色分け表示します。

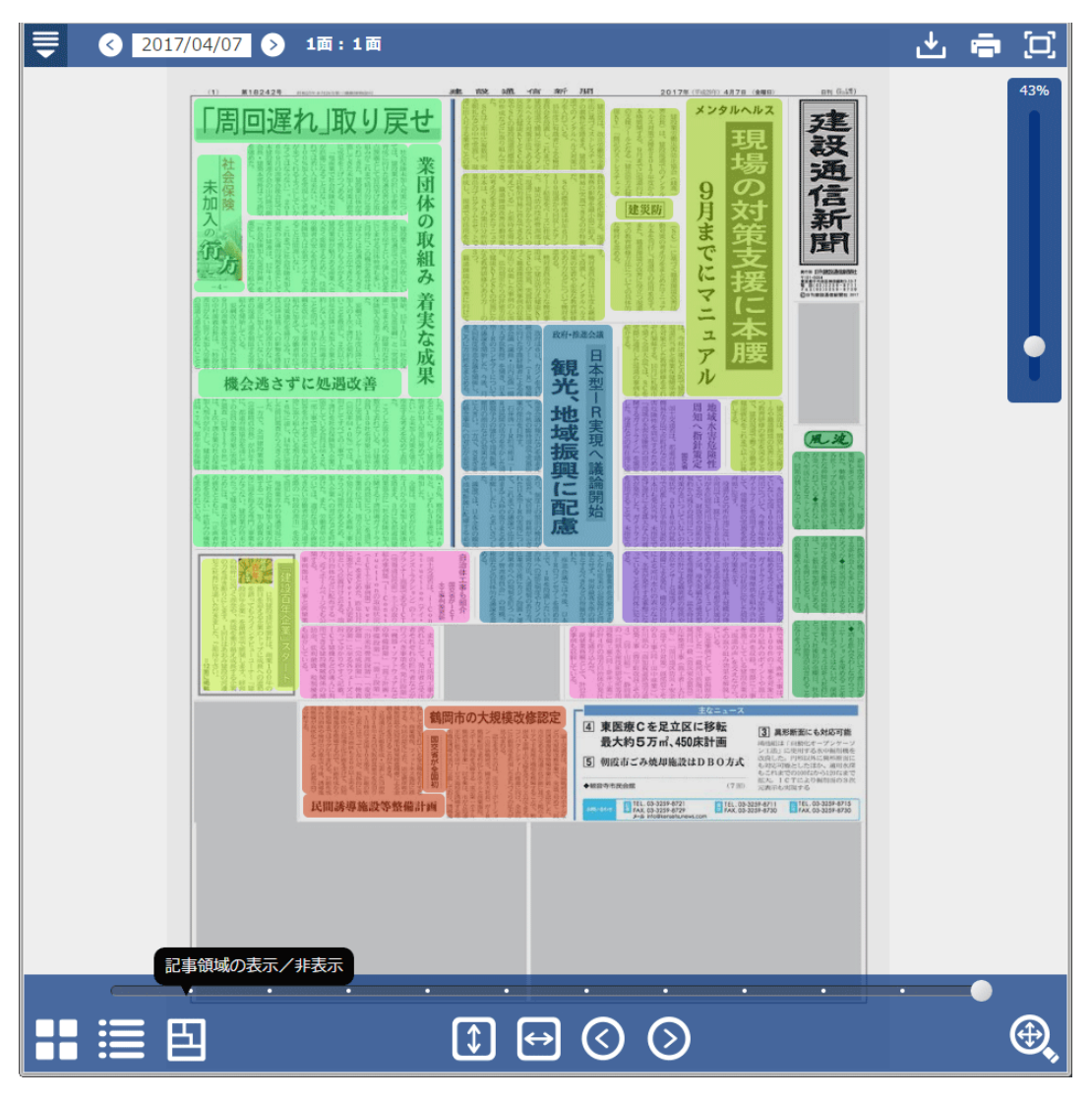

読みたい記事をダブルクリックすると、当該記事がスクラップ表示されます。

**◇表示のフィットと、ナビゲーション**

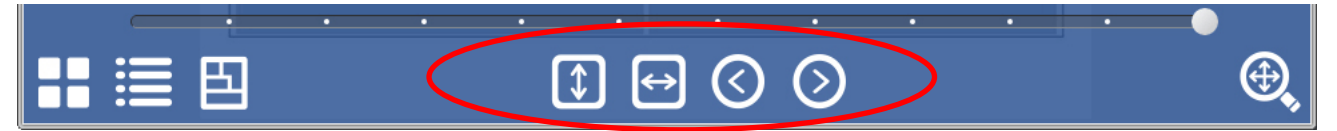

このアイコンは、左の2つが紙面表示を「高さに合わせる」「幅に合わせる」を指定します。 右の2つは、面、または記事を次に移動したり、戻ったりします。

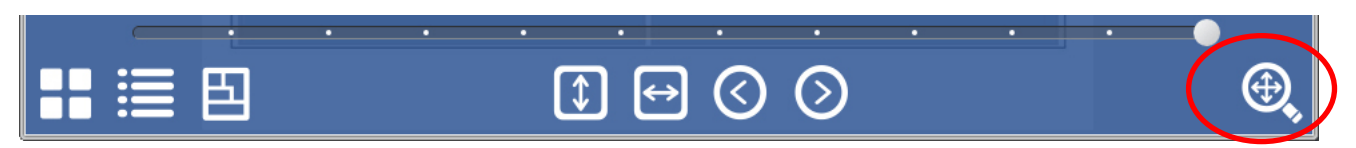

右の虫眼鏡は、画面右上の倍率表示を表示/非表示します。

**◇左上メニュー**

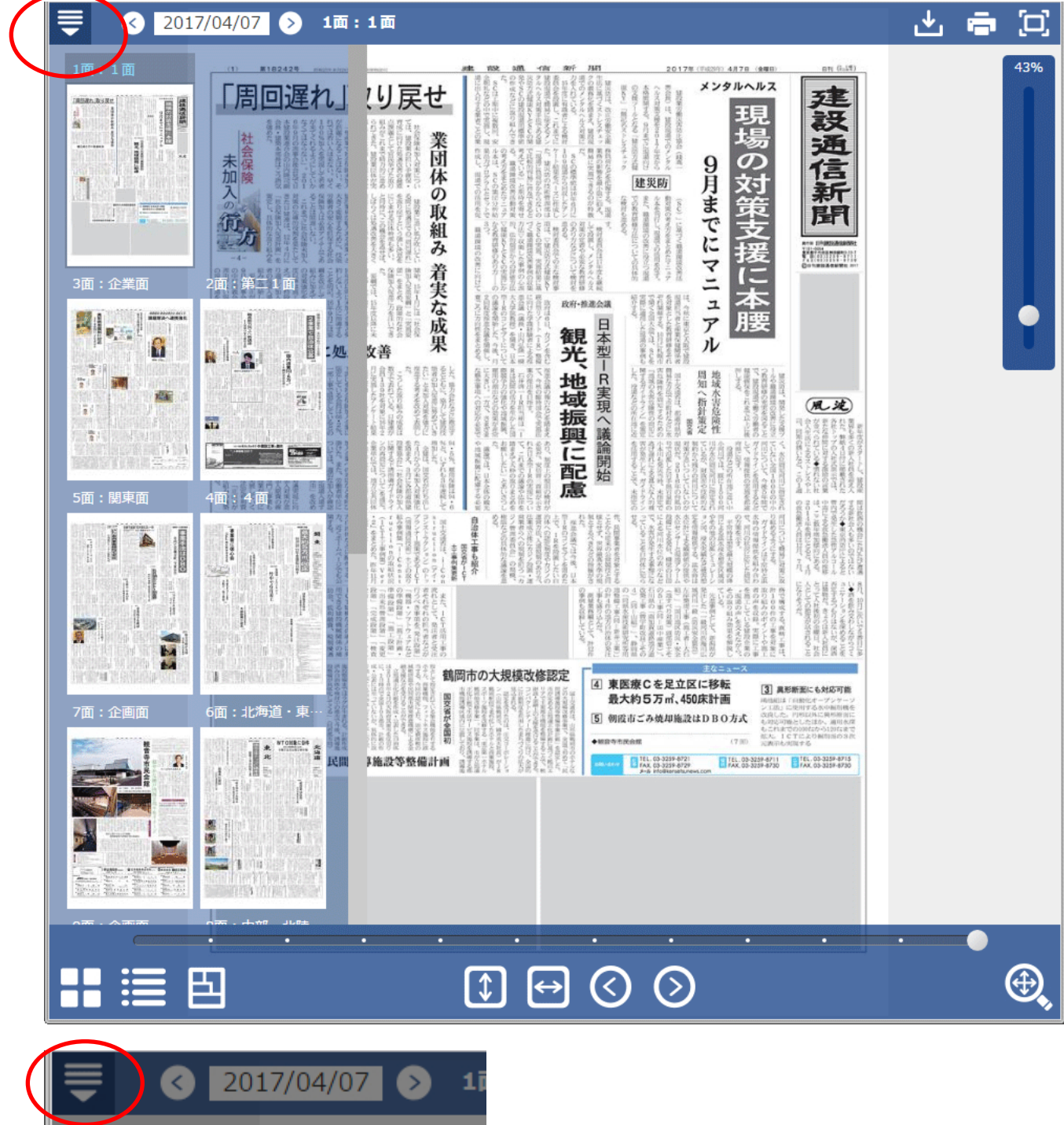

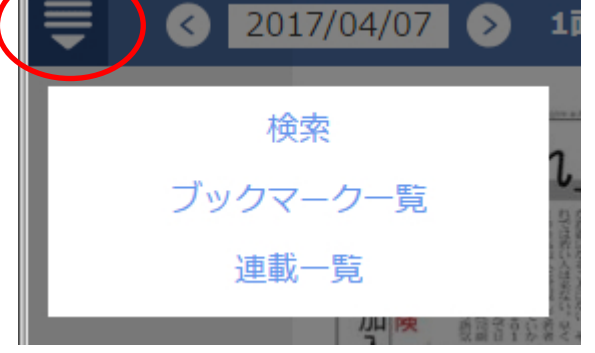

左上のボタンは、メニュー表示です。「検索」「ブックマーク一覧」「連載一覧」をそれぞれ表示します。

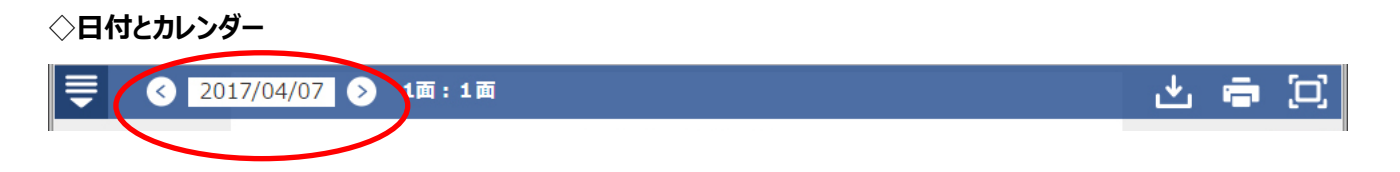

この日付部をクリックすると、カレンダーが表示されます。

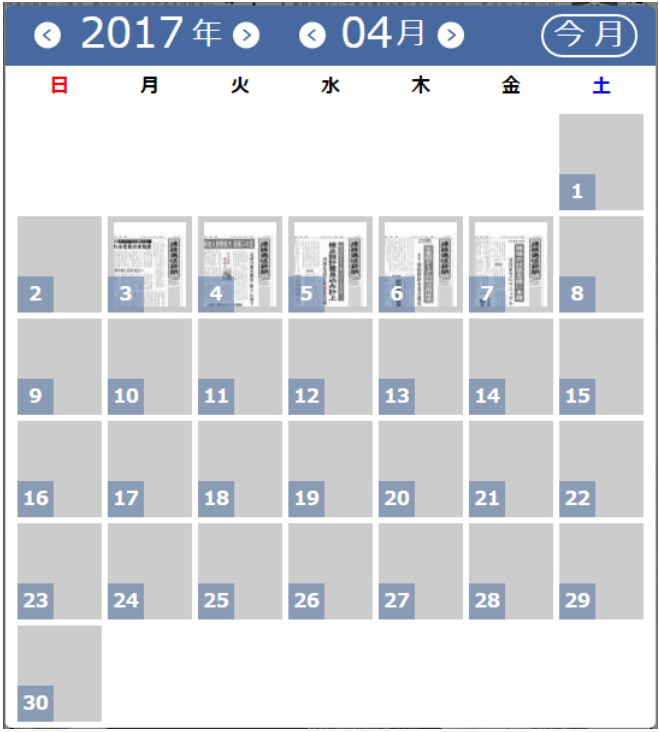

目的の日付から、紙面を探すことが可能です。

## **◇ダウンロード、印刷、フルスクリーン、メニュー**

◆ 2017/04/07 ◆ 1面:1面

・左は「ダウンロード」ボタンです。サービスプランと活用プランのお客様は、JPG の紙面画像を、 データベースプランの方は PDF の紙面ファイルを保存します。

・中央は「印刷ボタン」です。クリックすると下部のように、ブラウザの印刷機能を利用して紙面を印刷します。

出事。

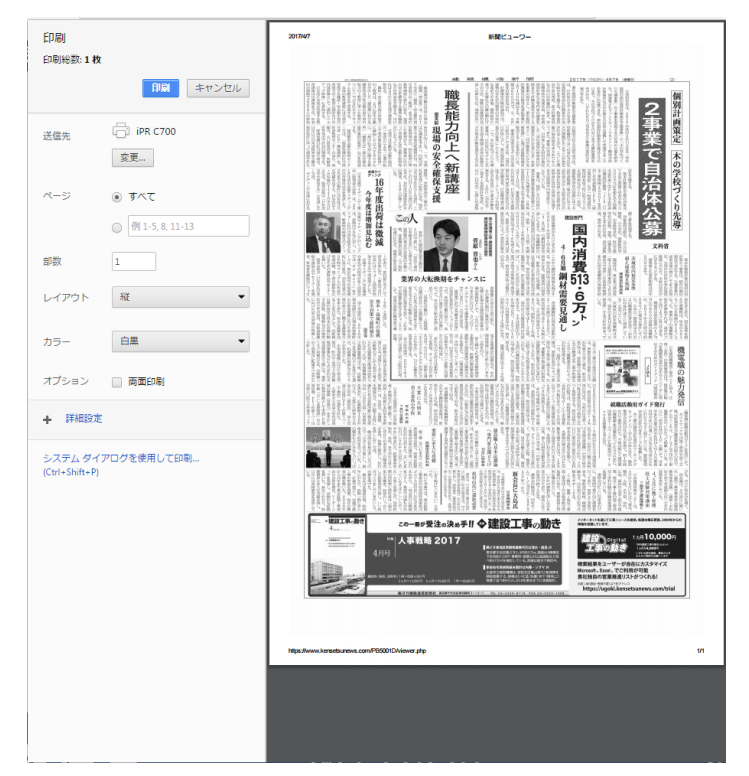

・右は「フルスクリーン」ボタンです。メニューが隠れて、紙面が見やすくなります。

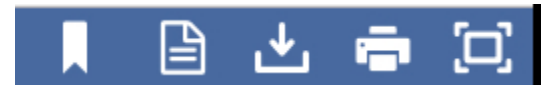

記事スクラップの状態では、上部のようにメニューが増えます。

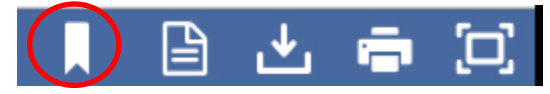

・これはブックマーク一ボタンです。気に入った記事をブックマークできます。

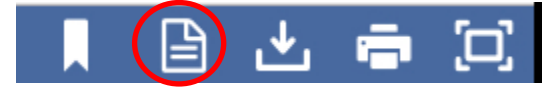

これは「記事詳細」ボタンです。当該記事を、テキストの形で閲覧できます。 チュートリアルは以上です。 建設通信新聞 DIGITAL をお楽しみください。